## How to complete your work using google Docs

0 0

🕸 🏢 M

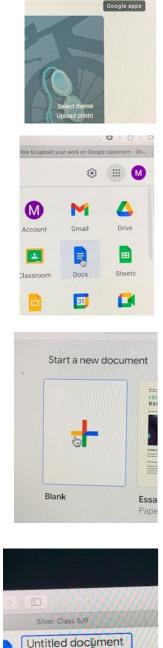

Edit View Insert Form

100% -

No

File

A P

1. On your class homepage, on the right hand side, click on the nine dots.

2. Click on the blue Docs icon

3. Then click on the blank document

4. Give your document a title – tell us the task and which star you have completed.

- 5. Complete work on this document type your answers.
- 6. Your work will save automatically onto your Google drive

## How to send us your work

|         | Complete task 1 a | ene the quiz activities on the Powerpoint to<br>and task 2<br>this tricky complete the 1 star task. | learn about mor |
|---------|-------------------|----------------------------------------------------------------------------------------------------|-----------------|
|         | P.                | Lesson 1 Identify modal v<br>PowePoint                                                              | PDF             |
|         | PDF               | Task t.pdf<br>Por                                                                                   | PDF             |
|         | View assigning    | 24                                                                                                  |                 |
|         | <b>O</b>          |                                                                                                    |                 |
| Diwis/M | ADDUATIONS AND    | essentative scenarios and nametat                                                                   |                 |
|         |                   |                                                                                                    |                 |

1. Once you have completed your work, go back to 'Classwork' on your class page.

2. Click on a subject.

3. Click on view assignment.

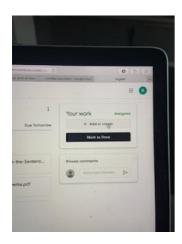

4. In the right corner, click on +Add or create.

| cxNjE1/0 G                     |                | 0 6 8    |  |
|--------------------------------|----------------|----------|--|
| Unitted document - Google Doce |                | English  |  |
|                                |                | II 🚯     |  |
| i                              | Your work      | Assigned |  |
| Tomorrow                       | + Add or or    | eate     |  |
|                                | A Google Drive |          |  |
|                                | co Link        |          |  |
|                                | B File         |          |  |
| ntenc                          | Create new     |          |  |
|                                | Docs           | ₽        |  |
| ,                              | Slides         |          |  |
|                                | Sheets         |          |  |
|                                | Drawings       |          |  |

5. Then click on Google Drive – your completed work will be here.

- 6. Double click on the document you want to send.
- 7. Click hand in.

## How to send a photo of your work:

| Tuesday 5th January English                                                                                                    | 1.Click on View assignment |
|----------------------------------------------------------------------------------------------------|----------------------------|
| Posted 4 Jan                                                                                                    | _ 0                        |
| Read through the Power Point which will help you u<br>? slide.<br>Then use the sentence starters and endings to crea<br>conjunction for each one. |                            |
| EXTENSION TASK                                                                                                    |                            |
| Can you start your sentences with the causal conju                                                                                                |                            |
| Return to the Power Point and complete the quiz.                                                                                                  |                            |
| Using Causal Conjunctions Courcel Conjunctions or                                                                                                 |                            |
| View assignment                                                                                                    |                            |
|                                                                                                    |                            |

2. Then click on + create/add

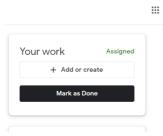

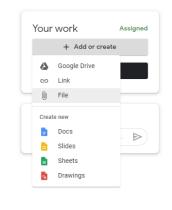

3. Now click on File in the drop down menu

4. Click on Upload and then Browse

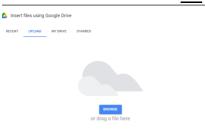

×

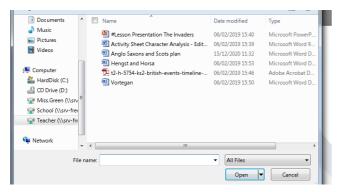

**5.** Find where you saved your picture and then click on the file name. After that you need to click on Open.

If you have taken a picture using a different device, and this is not linked to where you are completing your work, you

may need to email it to yourself and then save it to your desktop.

**<u>6.</u>** Please send your teacher a private comment to let them know that you have sent some images